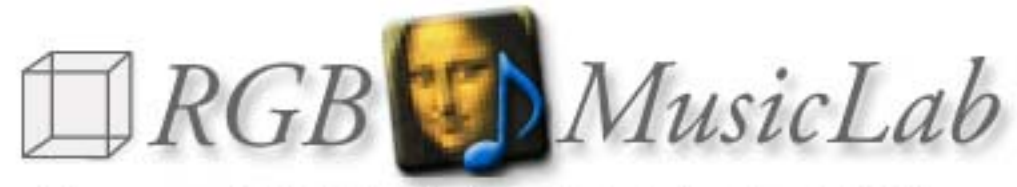

Converts 3D & Pixels into Music by Kenji Kojima

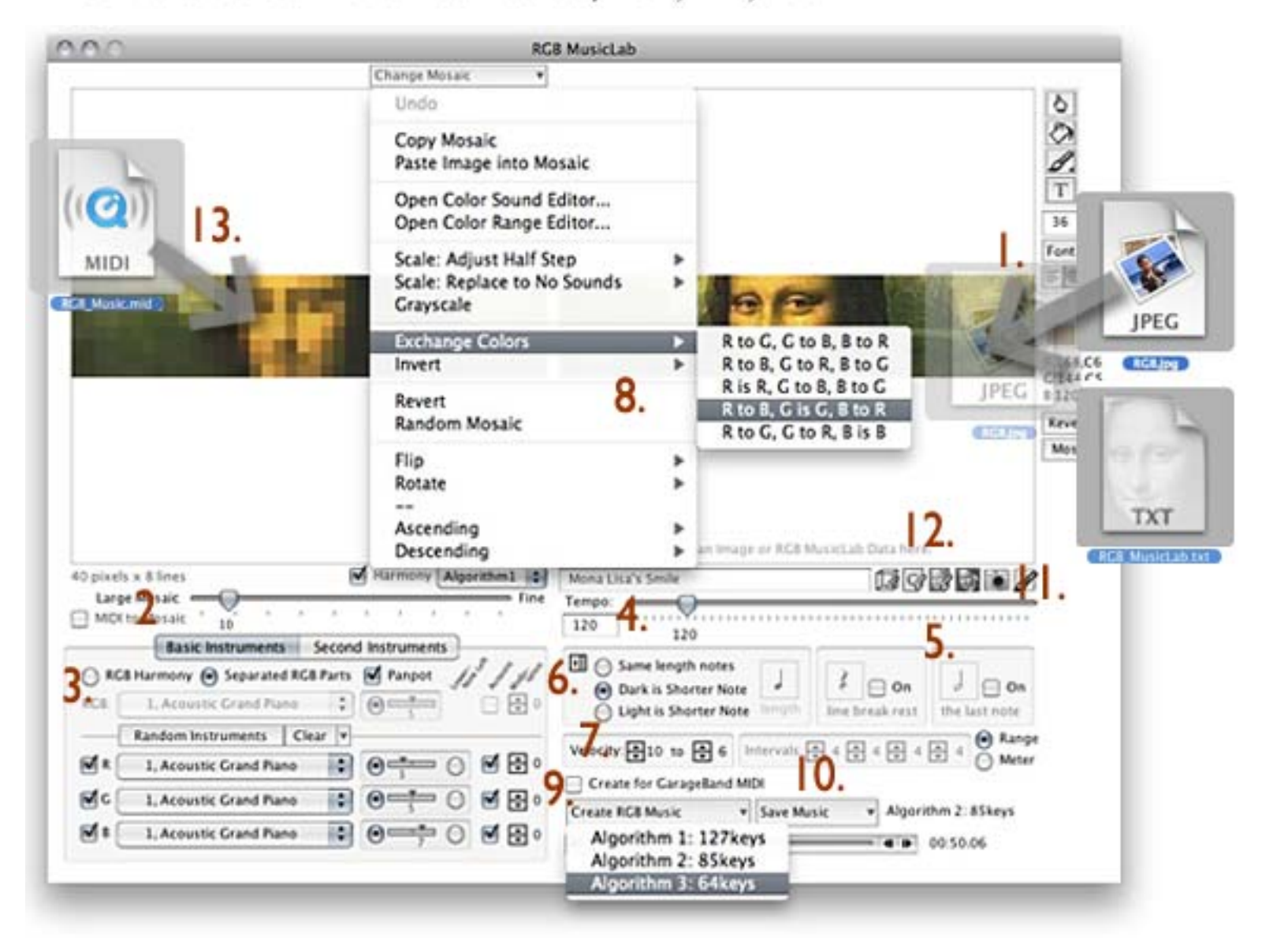

## **What you need:**

1. Go and download "RGB MusicLab" from http://kenjikojima.com/rgbmusiclab/

- Mac OS: "RGB MusicLab" V.41 Basic
- Windows: "RGB MusicLab" V.41 Basic and Apple's QuickTime
- 2. Your favorite computer image (JPEG, PING or GIFF).
- 3. Some favors of your musical taste.

## **Sample musics:**

https://vimeo.com/64380574 "Leonardo da Vinci's Mona Lisa Smile Variations Harmonic Minor " https://vimeo.com/16171763 "XYZ Music: Spiral Cylinder"

7. You can set a range of velocity. Velocity 10 is the strongest sound that is the darkest pixel. If you select "Velocity: 10 - 5", the lightest pixel is Velocity 5. When you select "Meter", Intervals of notes enables. 5 Intervals are the frst note velocity is 10, and other note velocities are 5.

8. After you made a mosaic by a slider, you can change the mosaic to Flip Mosaic Horizontal, Flip Mosaic Vertical, Rotate 90 CW, Rotate 90 CCW, Ascending by Red value, Ascending by Green value. Ascending by Blue value, Descending by Red value, Descending by Green value, Descending by Blue value.

9. Click on "Create RGB Music". The cursor changes a busy icon during the conversion. If you like to stop it, type "Command key + Period" on MacOS, or "Control key + Period" on Windows.

10. Click on "Save Music". Basic version can save 10 colors of music. The fle is MIDI (MacOS and Windows), or AIFF (MacOS Power PC only). If you are IntelMac or Windows user and want to create AIFF fles, put a MIDI fle into Apple iTunes, then you can convert it to an AIFF fle.

11. If you like to save the mosaic image and original image, click on "Camera" icon. And select a menu. A JPEG snapshot is made.

12. You can export a RGB MusicLab data by a text fle. Click on the Mona Lisa document icon. You can import or drag and drop the data fle.

13. Drag & Drop RGB MusicLab MIDI fle onto a mosaic image, it is converted to the original mosaic image.

## **How to create a music from an image.**

1. Drag-and-Drop your image fle onto the right panel, or open an image from the fle menu. You can use JPEG, PING and GIFF images. They are not only photographs, but drawings of these fle formats. Also You can drag and drop an image from Web browser onto the right panel directly. But if the image has a link info, RGB MusicLab rejects it. And you can drop a saved text data of RGB MusicLab document.

2. A mosaic image of the original you drop is made to the left panel. The number of cells of the mosaic is shown at the bottom of the mosaic. RGB MusicLab converts a music from this mosaic image. You can change a large size cell or fne size cell of the mosaic. If you set a too fne size cell, you have to spend a long time for the conversion. Try large size frst.

3. Select "RGB harmony" or " Separated RGB Parts" and a musical instrument. "Use Panpot" is the sound is left or right. And instruments can be set an acoustic effect. If you plan that you will put a MIDI fle into another program later such as Apple GarageBand, you may not need the Panpot setting. The right of Panpot are, Acoustic and Modulation(vibration effect).

4. Set the tempo of the music and the note length. RGB MusicLab prepares three kind of note length. The frst one is every note is same length. If you select this note icon appears and select the note. The second is dark pixel is shorter length, and the third is light pixel is shorter length.

5. RGB MusicLab reads pixels from the left to the right. You can put a rest in each line breaks. Select a rest symbol.

6. Select note length.

## *Artist: Kenji Kojima, http://kenjikojima.com*